# How to add or edit Events on UUCB.org

Anything listed on UUCB that happens at a specific time is an Event.

- Events will display
	- on the Church Calendar
	- in event lists, and
	- on an "event page."

Editing page or post content is different from editing events. For that process, see a separate document: *UUCB.org How to Edit a Page 27Jan16.pdf*

#### **Single or Recurring Event?**

Events can be either single events that happen once, or part of a "recurring event."

• This document will first discuss single events, then recurring events.

### **Log in to the WordPress administration side of the site.**

WordPress is the "platform" on which the uucb.org website is built.

- Point your browser to http://uucb.org/wp-admin
- A log-in screen will display:

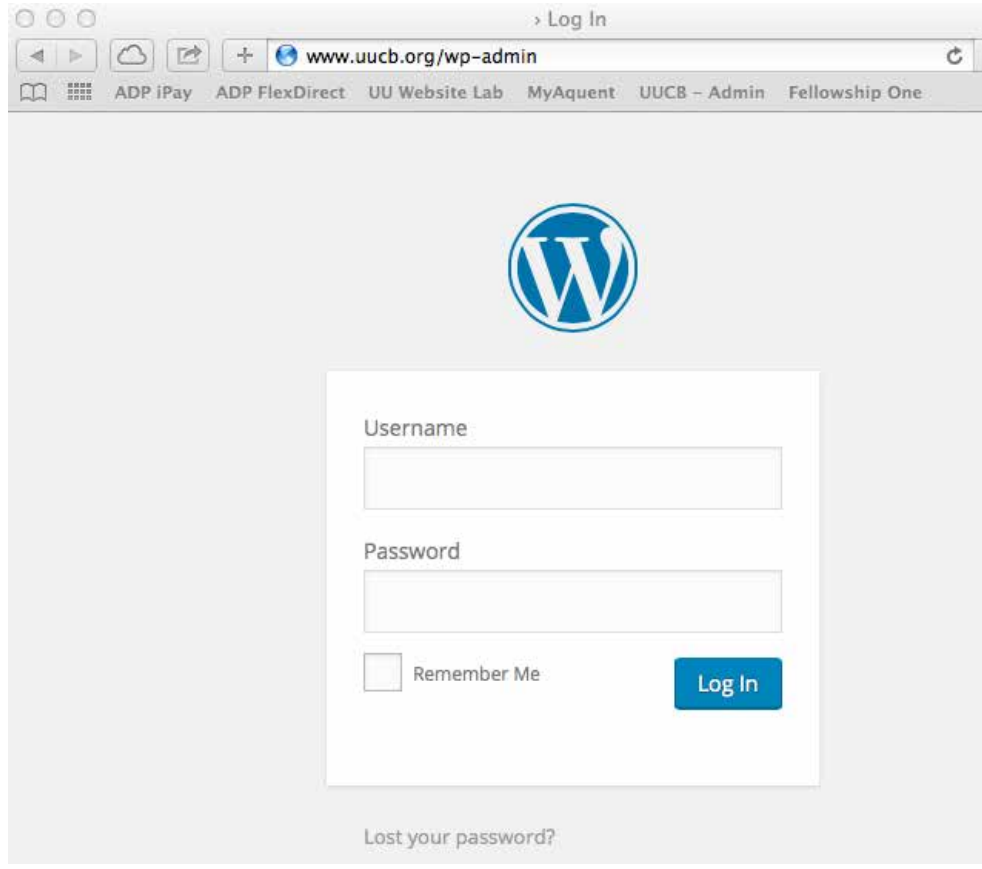

Use the same username and password you currently use to log in to the uucb.org website (on the previous site, "MyUUCB.")

If you don't remember these credentials, or never signed on as a user, contact

webmaster@uucb.org

Currently this is Jim Gasperini, also reachable at 510.559.1897.

Type in your username and password. Select the Log In button.

#### **Navigate to the Events page**

The first screen you see will likely be the Dashboard. On the left-hand navigation menu, point your cursor at Events.

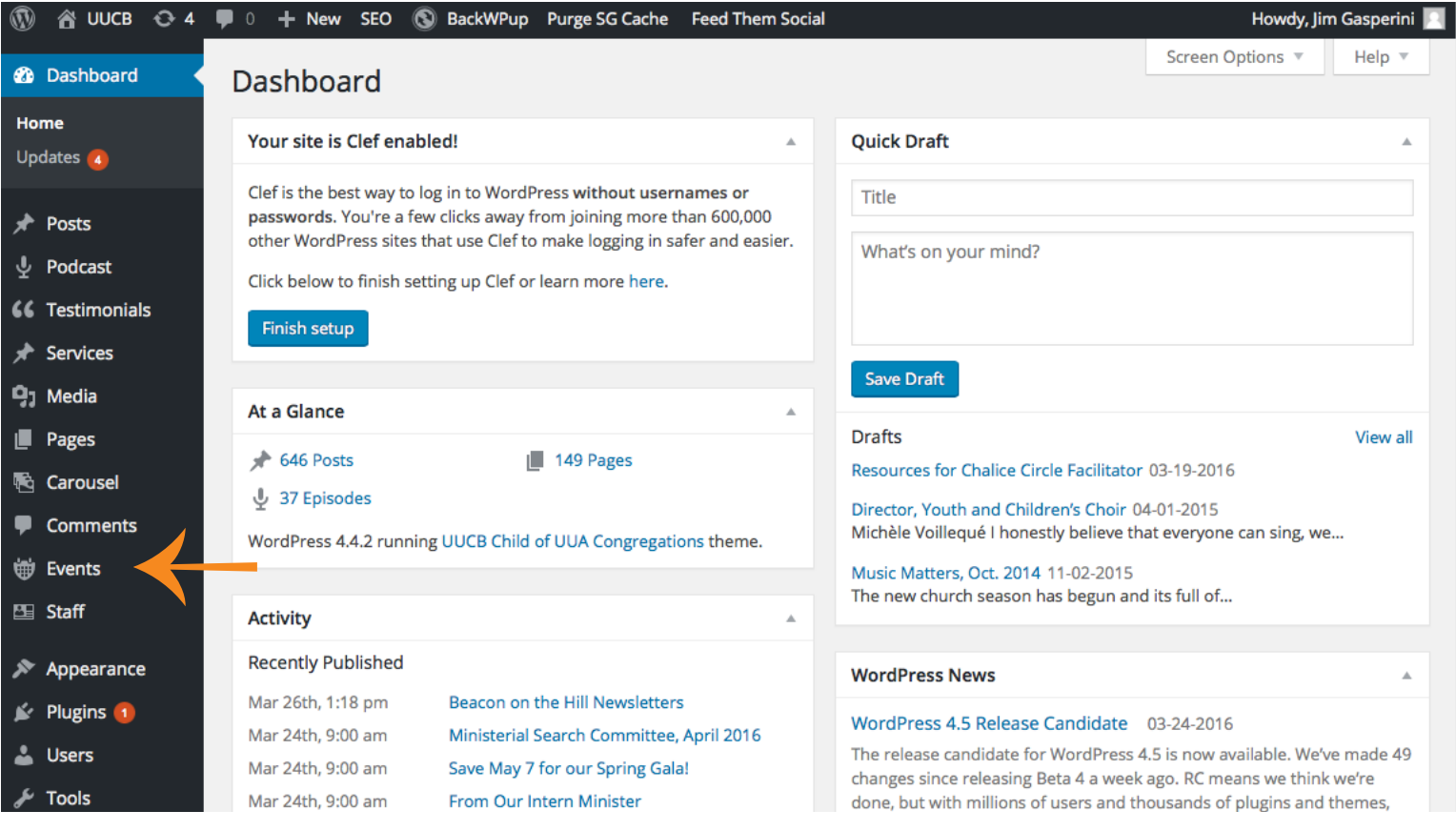

From the fly-out menu that displays, choose the first option (also called Events) to edit an existing event, or Add Event to create a new one.

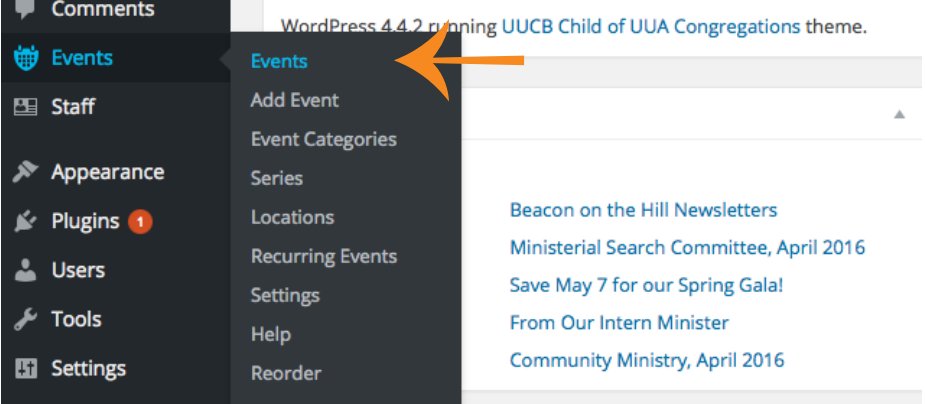

#### **Add New Event 1**

The Add New Event page displays various controls. Some are required for the event to be complete and display properly; others are optional.

Required controls:

- Title field
- Description field
- "When" controls date, time
- "Publish" controls
- "Where" controls
- "Event Categories"

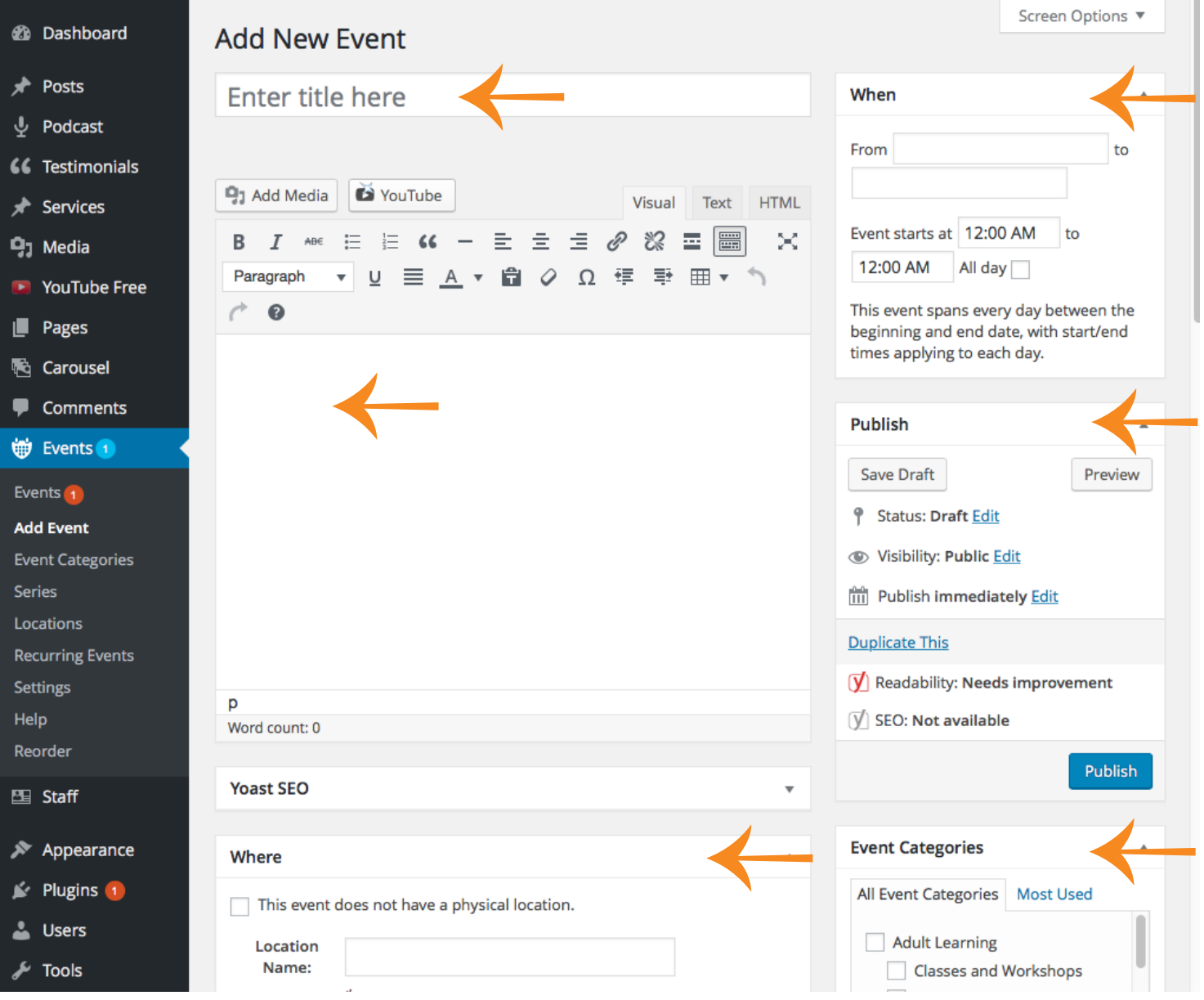

#### **Add New Event 2**

Some controls should be self-explanatory. Here are notes on those that might use some explanation.

#### **Single date**

To set an event to take place on a single day, just leave the "to" field blank.

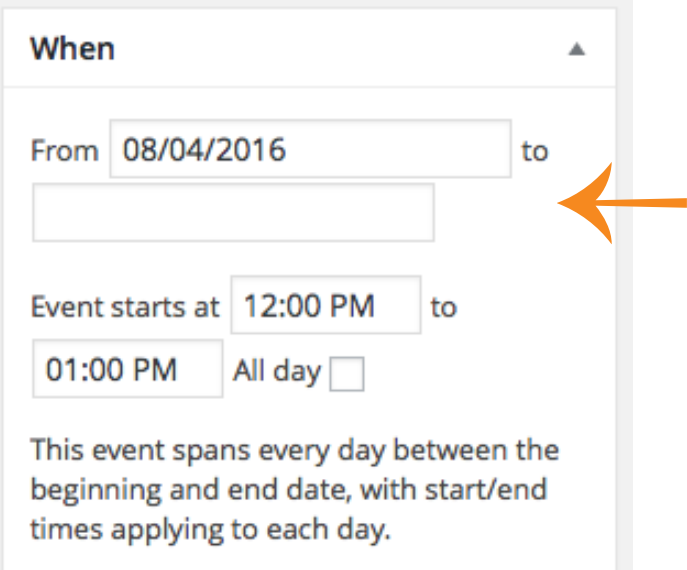

#### **Location**

To choose a location, start typing in the Location Name field.

- Locations already be in the system will begin to display in a menu below the field
- Some locations have variations, usually because they are bundled with other locations

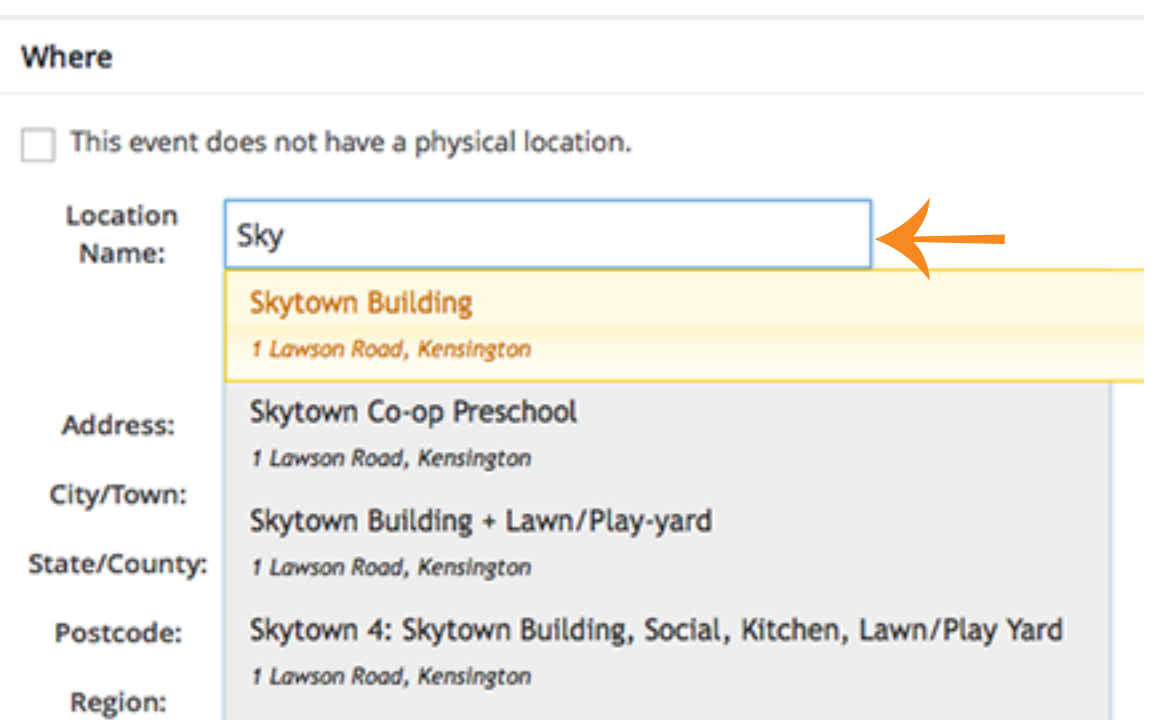

#### **Add New Event 3**

#### **Categories**

For an event to display on the calendar, it must be assigned at least one category.

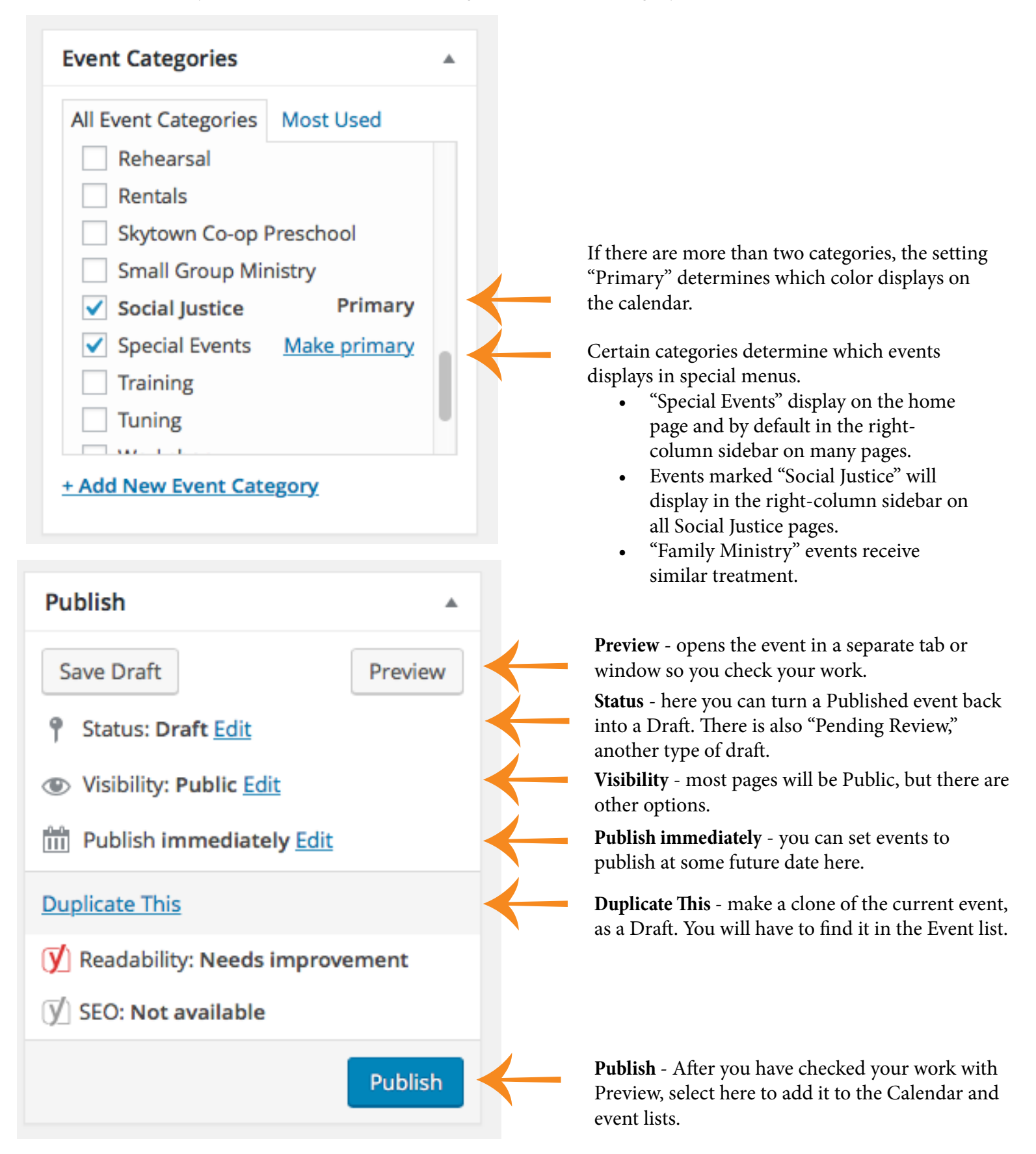

#### **Add images and PDFs 1**

Here is how to add images, PDFs, and certain other files to an event.

- Note: to add audio files or videos, a different procedure is followed.
- For audio files, see separate document: *How to upload audio files to Wordpress uucb.org.pdf*
- **1** Put your cursor where you want the file to display
- **2** Select the "Add Media" button above the toolbar

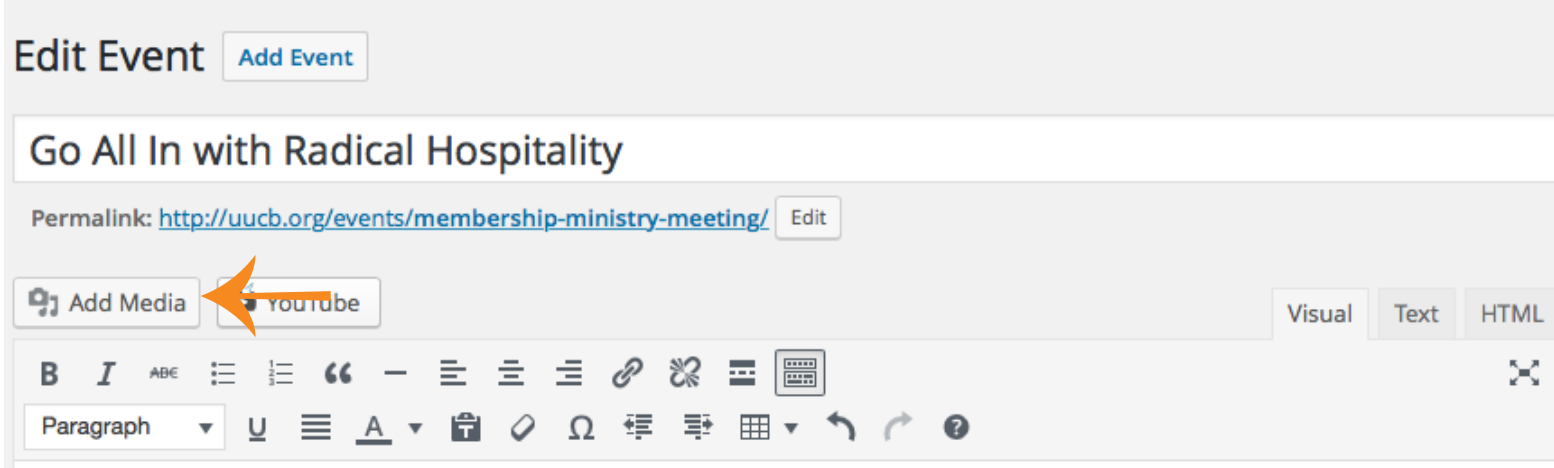

We are gearing up for what promises to be a newcomer rich season, with the arrival of Kristin and Christian and our major outreach push this year at the Solano Stroll.

On Monday, August 15 at 7:30-9pm in the Fireside Room, please join together with the Membership Ministry team to share our experiences of being welcomed, learn best practices and practical tips for welcoming newcomers, and to engage with a fantastic<br>The source called to veloped by our very own former intern minister Rev. Alicia Forde.<br>Your nex

Sunday. You'll get a purple mug sticker with a heart for your name tag, and a card that reminds of us of our call to action: "No One Stands Alone."

### **Add images and PDFs 2**

- 3 In the Insert Media window that opens
	- if the file is not already in the system, use the Upload files button
	- if it is in the system but not showing, use Search to find it
- 4 Select the media you want to insert
- **4** Change the settings for title, caption etc (optional)
	- the settings will be different for different media.
	- For images you can set it to align left right or center, display in different sizes, etc.
- **5** Select blue "Insert into post" button

| Purge SG Cache Feed Them Social<br>Howdy, Jim Gasperini<br>New View Event<br><b>Insert Media</b><br>×                                      |                                                                                                    |                                                                      |                                                                                                    |                                                                                                    |                                                                                                  |
|----------------------------------------------------------------------------------------------------|----------------------------------------------------------------------------------------------------|----------------------------------------------------------------------|----------------------------------------------------------------------------------------------------|----------------------------------------------------------------------------------------------------|--------------------------------------------------------------------------------------------------|
| dia Library<br><b>Upload Files</b>                                                                                                    |                                                                                                    |                                                                      |                                                                                                    |                                                                                                    |                                                                                                  |
| All media items<br>$\hat{\mathbf{r}}$<br>Show all dates<br><b>Terms Search</b><br>No Att. Categories<br>÷                                  | $\ddot{\bullet}$<br>Search Box<br>Search<br>and or $\sqrt{\phantom{a}}$ Title Name ALT Text<br>Caption   Description<br>Terms |                                                                      |                                                                                                    | <b>ATTACHMENT DETAILS</b><br>multicultural_welcome.pdf<br>August 3, 2016<br>663 kB<br><b>Delete Permanently</b> |                                                                                                  |
| multicultural_welco<br>me.pdf                                                                                                    | multicultural welco<br>me.pdf                                                                                                 |                                                                      |                                                                                                    | URL<br>Title<br>Caption                                                                                         | http://uucb.org/wp-content/L<br>multicultural_welcon                                             |
| Summer-Forum-<br>Summer-Forum-<br>160731-Nancy-<br>160731-Nancy-<br>Skinner-Sandré-<br>Skinner-Sandré-<br>Swanson-1.mp3<br>Swanson.mp3     | Summer-Forum-<br>160619-Thurmond-<br>Nicely.mp3                                                                               | Summer-Forum-<br>160612-Mac-Lingo-<br>My-Life-in-San-<br>Quentin.mp3 | Summer-Forum-<br>160710-Lynn-<br>Hendersons-<br>Shyness-Slides.pdf                                                                                                    | Description<br>Required fields are marked *<br>Replace media                                                    |                                                                                                  |
| 160731-Nancy-<br>Skinner-Sandré-<br>Swanson-1.mp3                                                                                          | W<br>UUCI<br><b>PIN AVE</b><br>MAR MIT 105 SEAL                                                                               |                                                                      |                                                                                                    | Att. Categories                                                                                                 | Upload a new file<br>To replace the current file, click<br>the link and upload a<br>replacement. |
| Ip Our New Ministe<br>arn Names and Fac<br>ırch<br>2016-0724-UUCB-<br><b>sctory</b><br>Sermon-Rev-David-<br>Usher-Kinetic-<br>Theology.mp3 | 2016-0717-UUCB-<br>Finding-Safe-<br>Harbor-The-Healing-<br>Power-of-Love.mp3                                                  | Personal-Theology-<br>Schedule-Fall-16-<br>1.pdf                     | and Video of All-churcl<br>s with the Revs. Schmid<br>here for:<br>lio of the Schmidts' sermon.<br>lio of Q&A Sunday July 3<br>to of Q&A Friday, July 8<br>to of their sermon July 10 | ATTACHMENT DISPLAY SETTINGS                                                                                     | <- Click to toggle<br>Att. Tags <- Click to toggle<br>Link To Modia File                         |
| 1 selected<br>Clear                                                                                                    |                                                                                                    |                                                                      | Insert into post                                                                                                    |                                                                                                    |                                                                                                  |

**6**- When the Insert Media window closes, check to make sure the inserted media displays the way you want.

On Monday, August 15 at 7:30-9pm in the Fireside Room, please join together with the Membership Ministry team to share our experiences of being welcomed, learn best practices and practical tips for welcoming newcomers, and to engage with a fantastic<br>resource called Multi-Cultural Welcome - A Resource for Greeters, de eleped-by our very own for Forde.

#### **Updating an event**

The controls for updating an event are the same as for creating one. First, though, you have to find it. Two ways:

#### **Find an event through the Events list**

The Events list offers two main ways to narrow down the list:

- Filters
	- To find the Hospitality event, for example, you might filter by Categories/Meetings
	- Search
		- Or you could search for "Hospitality"

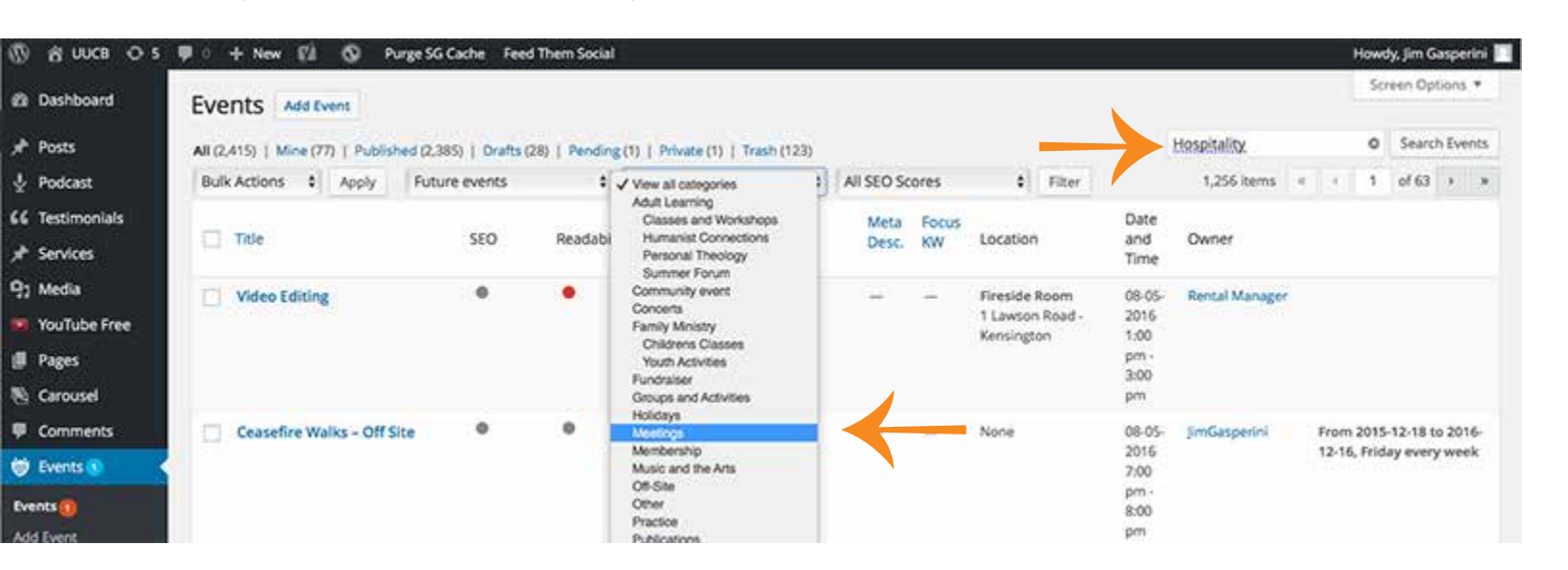

### **Find an event through the Calendar**

It is often easier to go back up to the site and find the event you want to edit in the Calendar.

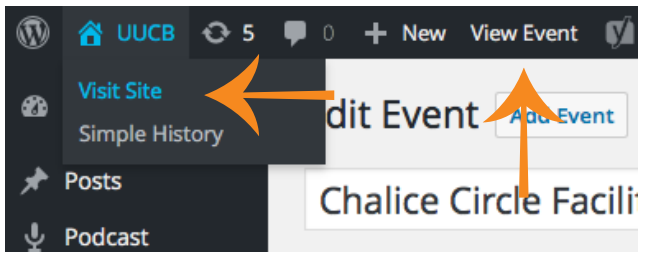

In the upper left of the control bar, selecting "Visit Site" from a drop-down menu under "UUCB" will take you to the home page.

Depending on where you are, there may be a "View Event" or "View Page" link that will also take you to a view of the site.

**Church Calendar** 12-09-2015 Select the event name for details, including actual start and end times (rooms may be reserved for longer periods). To schedule, revise or cancel an event contact the Scheduling Coordinator, Lissa Roos Parker August 2016 or 0 0 m today All Event Categories Wed Sun Tue Thu 5:30p Men's Group  $A$  $\mathbf{R}$ 1p Vi BEACON DEADLINE TODAY 10:45a Caring Circle & 9:30a Organ Practice 8:30a Organ Practice 9:30a Childcare Available Susan Fishe Susan Fish susan risner<br>6p Gamelan Ensemble 3p Coordinating Team Oa Summer Forum 9a Write for Your Life 3o Hatha Yoga **7p** Cea **7p** North Bay Threshold 7:30p UUCB Board of rship Servic Blue Mor Intain Center<br>ditation Issang<br>Album 11a Summer R.E. Class:<br>You Are Not the Same 7:30p Go All In with<br>Radical Hospitality 12:30p Social Justice

Select your event... ...then select Edit Event to go directly there to its admin page.

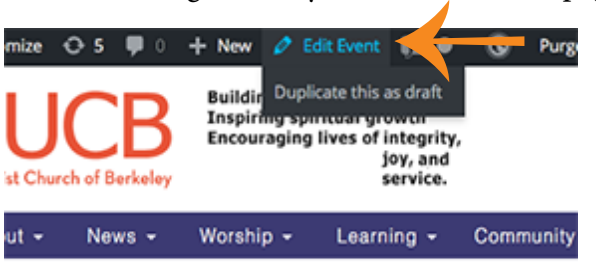

to All In with Radical Hospitality

Go All In with Radical **Hospitality** 

# Recurring Events

Events can be either single events that happen once, or part of a "recurring event."

## **About recurring events**

Recurring events are a convenient feature of Events Manager, but need to be handled carefully.

- The most obvious advantage of this feature is that it allows you to set up a long series of events quickly, instead of one by one, over and over.
- You can set up the basic information about a series as a Recurring Event, then make modifications to each individual event.
- If you do so, however, you cannot later edit the Recurring Event without erasing all the information added to each individual event.

To see the list of Recurring Events:

- Select Events from the left-hand navigation. A list of secondary items will open below it.
- Select the Recurring Events item in the list of secondary items.

To create a new Recurring Event, select "Add Recurring Event" next to the page title.

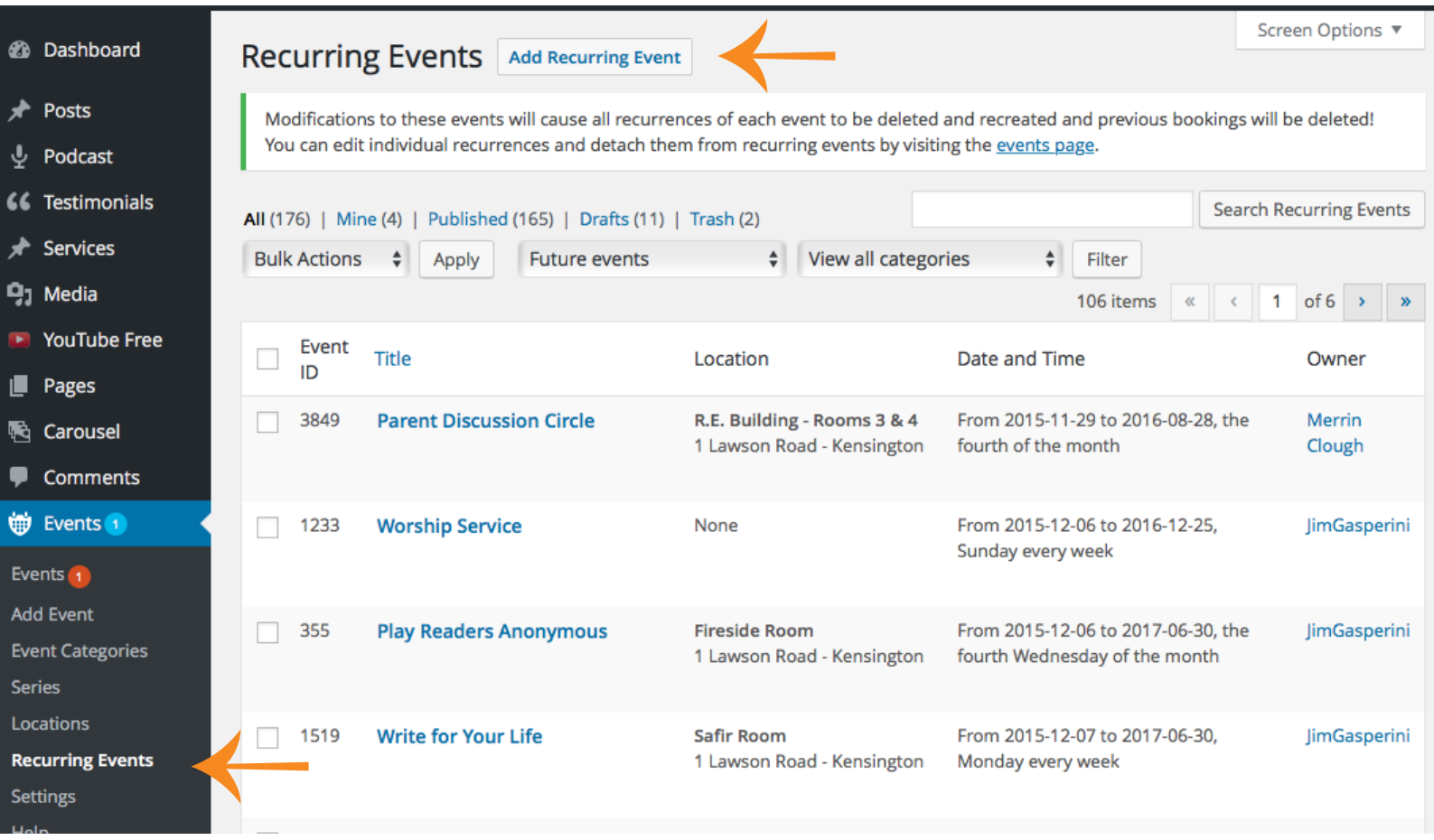

### **Add New Recurring Event**

Most of the controls for adding a recurring event are identical to those for creating single events. Key differences:

- There is no Preview button
	- You can Preview an individual instance of a recurring event, but not the series.
- There is a panel displaying controls for Recurrences.

#### **Add New Recurring Event** My Recurring Event **Publish** → **Save Draft** <sup>9</sup>] Add Media YouTube Visual **HTML** Text Status: Draft Edit  $\equiv$  66  $E \equiv \equiv \mathcal{L} \mathcal{B}$ 墨 E I  $A\!B\!\in$ × в Visibility: Public Edit 三 A ▼ 自 ク Ω 年 手 Paragraph 囲▼ **THE Publish immediately Edit Duplicate This** Move to Trash **Publish Event Categories** All Event Categories **Most Used** Adult Learning Classes and Workshops **Humanist Connections** Personal Theology p Summer Forum Word count: 0 Draft saved at 8:11:50 pm. **Community event** Concerts →**Recurrences Family Ministry** This event repeats Daily  $e$  every day + Add New Event Category Recurrences span from to **Featured Image** Â Events start from | 12:00 AM to 12:00 AM All day Set featured image Each event spans 0 day(s)

For a recurring event, a one day event will be created on each recurring date within this date range.

Though the Recurrences controls offer considerable flexibility, there are some things you cannot do.

- Create recurring events on more than one day of the week.
	- Suggestion: create a recurring event for one day, make a copy, and change the day
- Create recurring events on an irregular schedule.

#### **Editing an Event Within a Recurring Event Series**

The most efficient way to edit events within a series is to filter the Events list for your target category. In the screenshots here, the chosen category is Humanist Connections.

Select a particular event out of the series to edit. Several options now display under the event title.

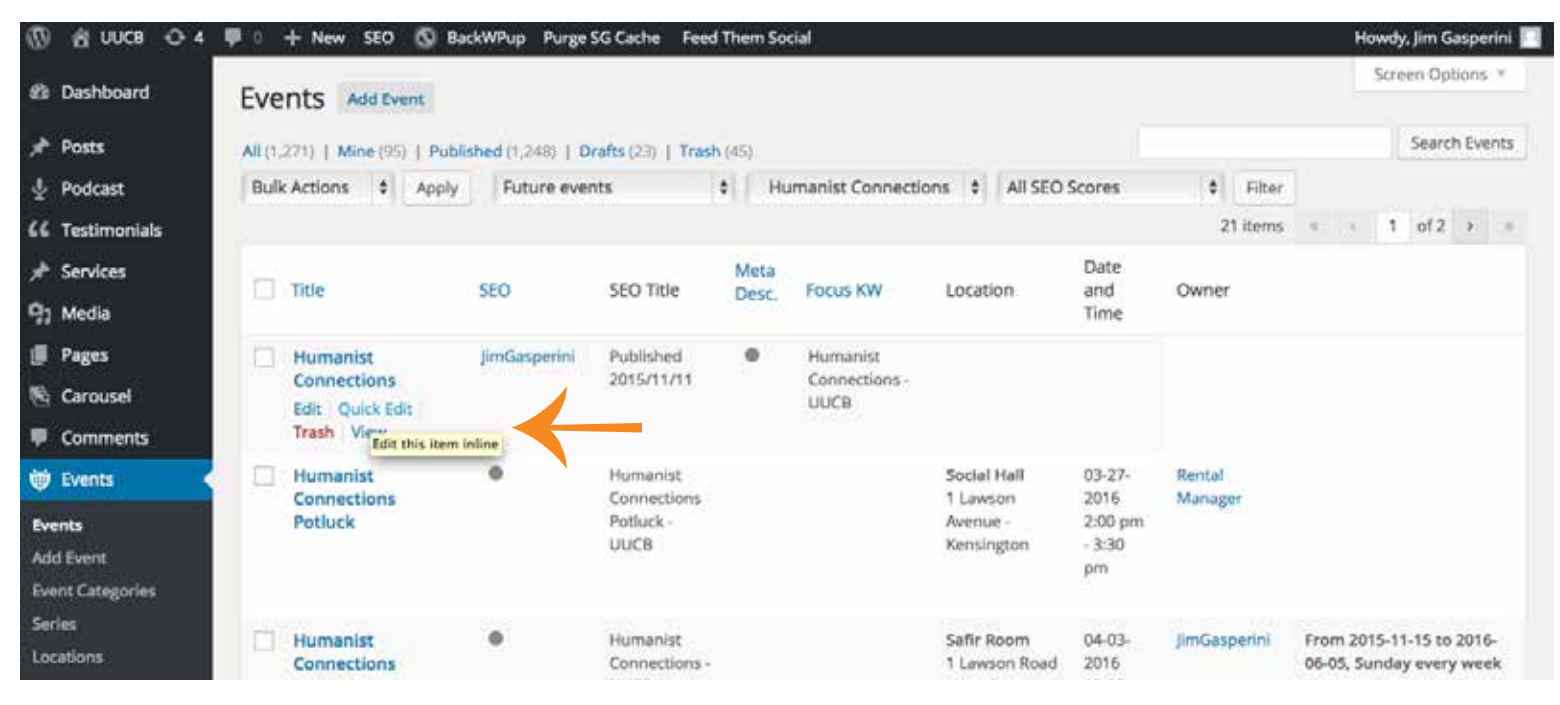

#### **Quick Edit**

If the edits you wish to make are minor, the best choice is Quick Edit. Quick Edit allows you to edit the title, category, status, and a few other things.

- To edit the body content of the post, you need to instead select Edit.
- Select Update to make changes effective.

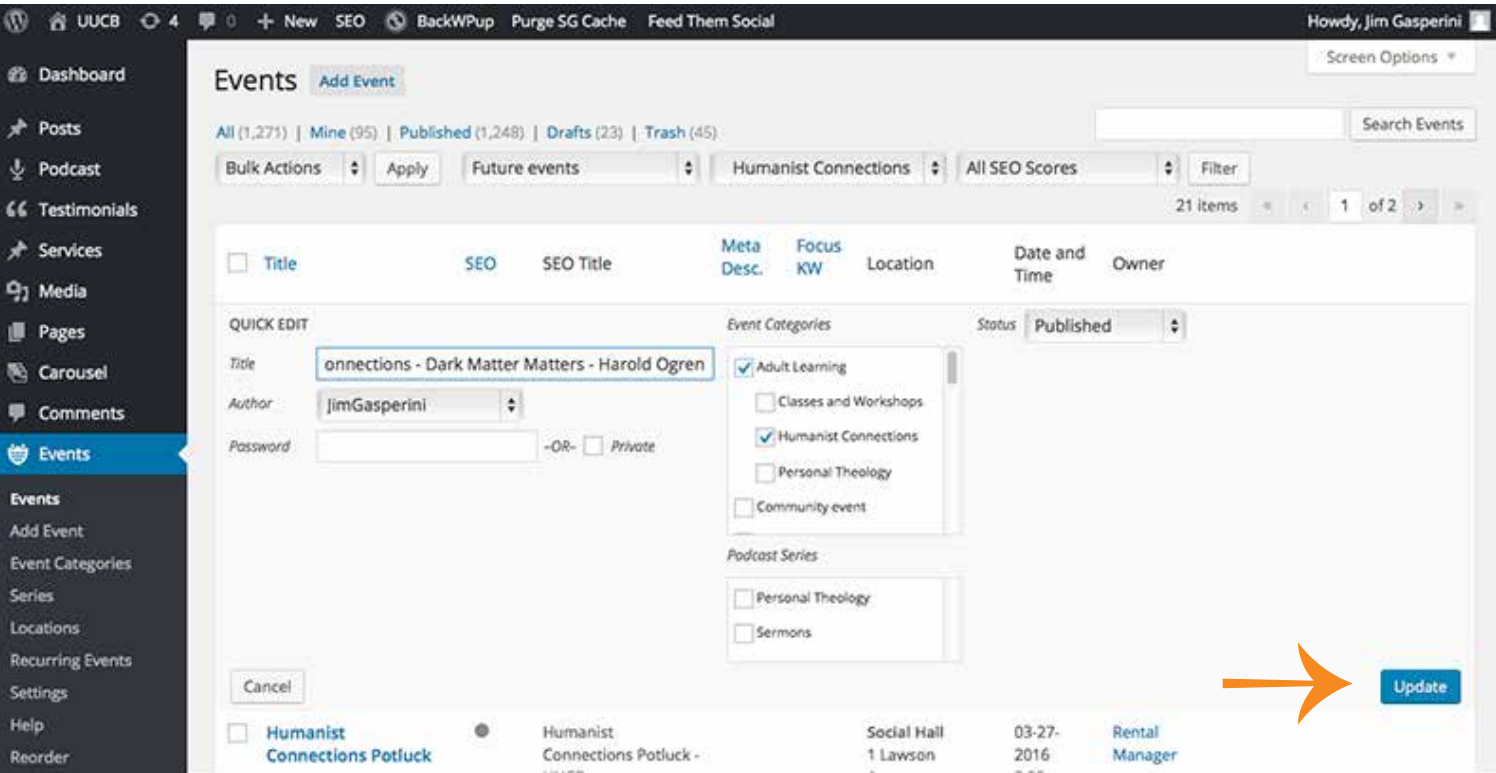

#### **Edit**

Selecting Edit instead of Quick Edit allows you to edit more aspects of the post.

- Note the warning about editing instances of recurring posts.
- You do not need to worry that edits you make on this page could affect any other pages.
- The warning is about edits to the underlying recurrent page. Edits there will wipe out all edits here.

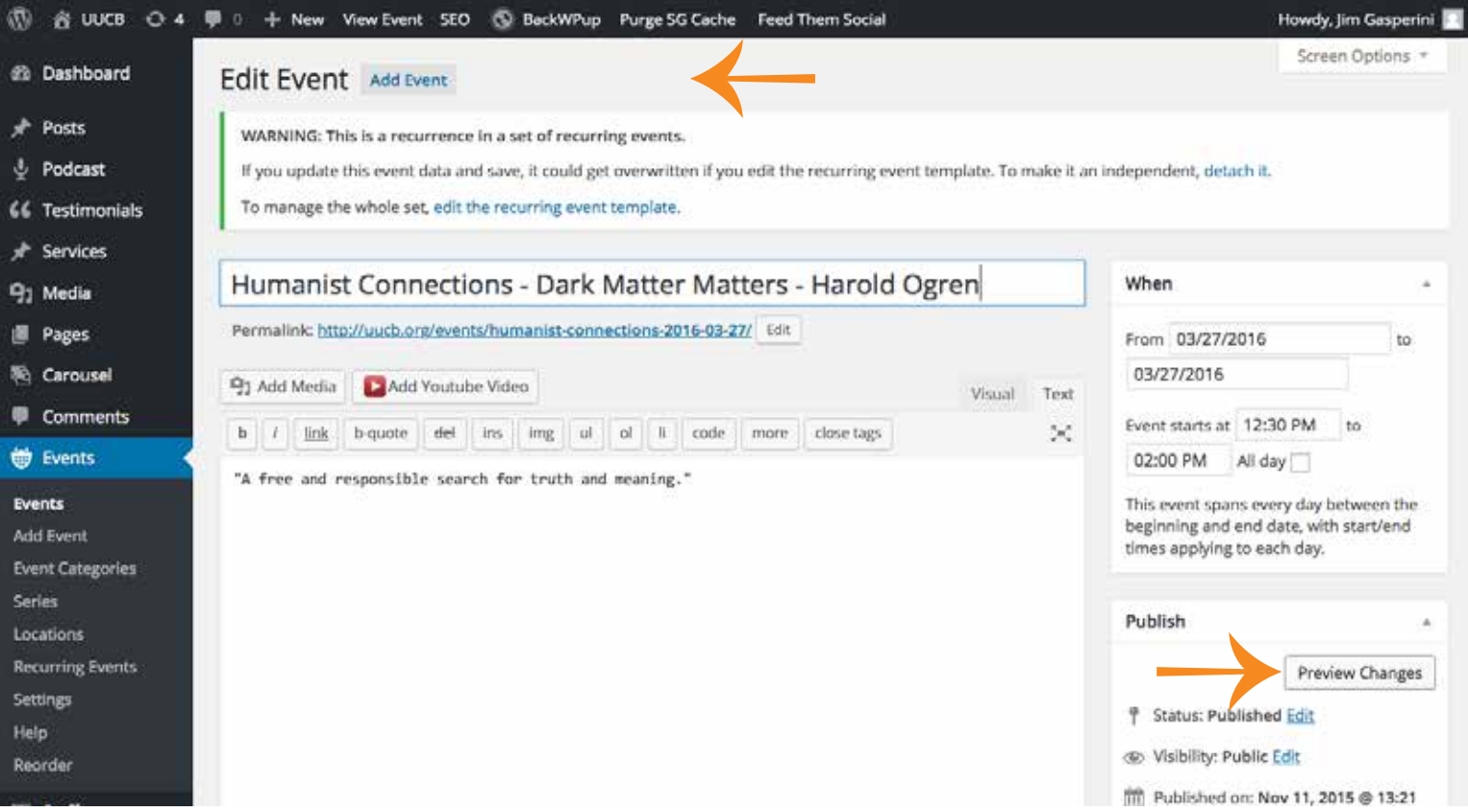

A useful feature of Edit (not Quick Edit) is the ability to select Preview Changes (see above.) If you do so, a preview page opens in a separate tab (see below.)

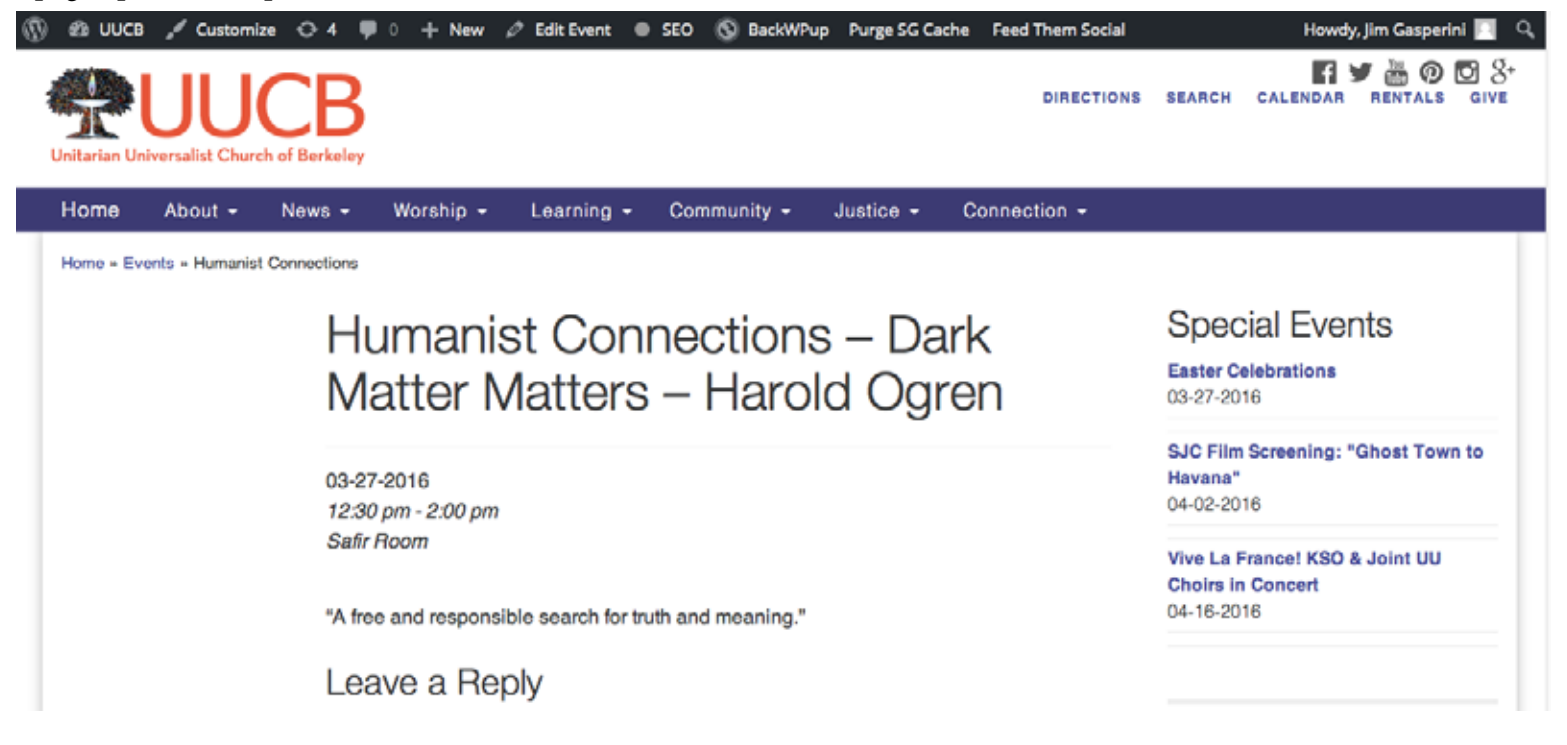